# System x 和集群解决方案配置程序 (x-config)

# 用户指南/迷你教程 2015 年 1 月

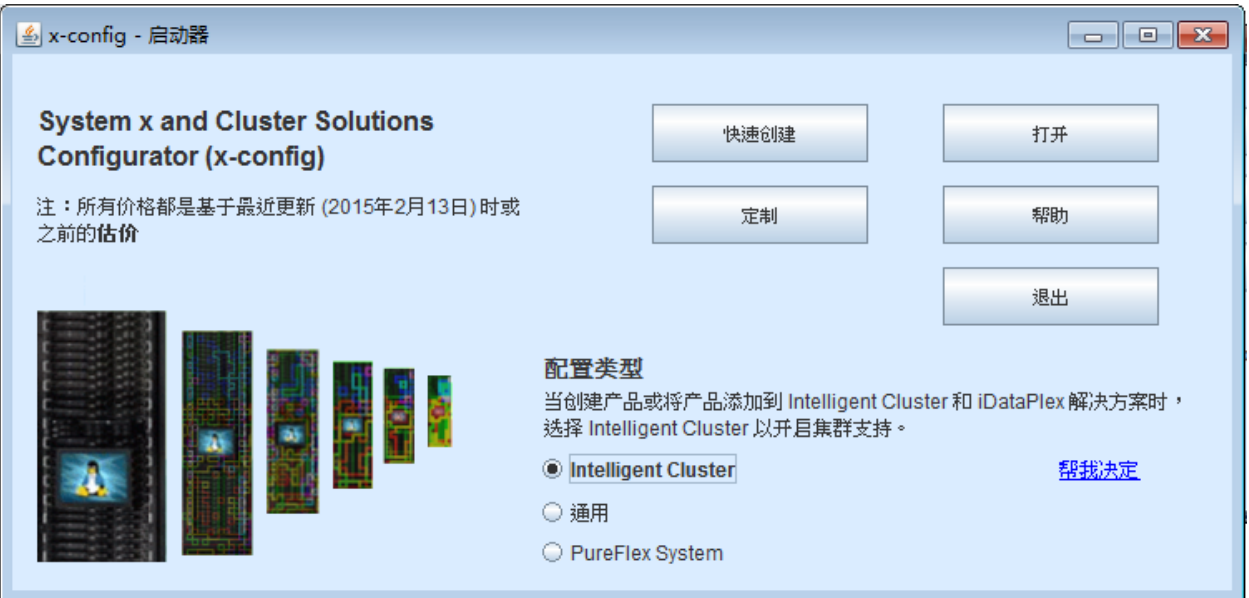

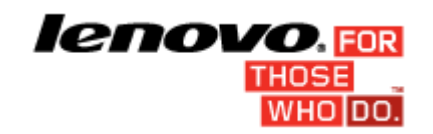

## 目录

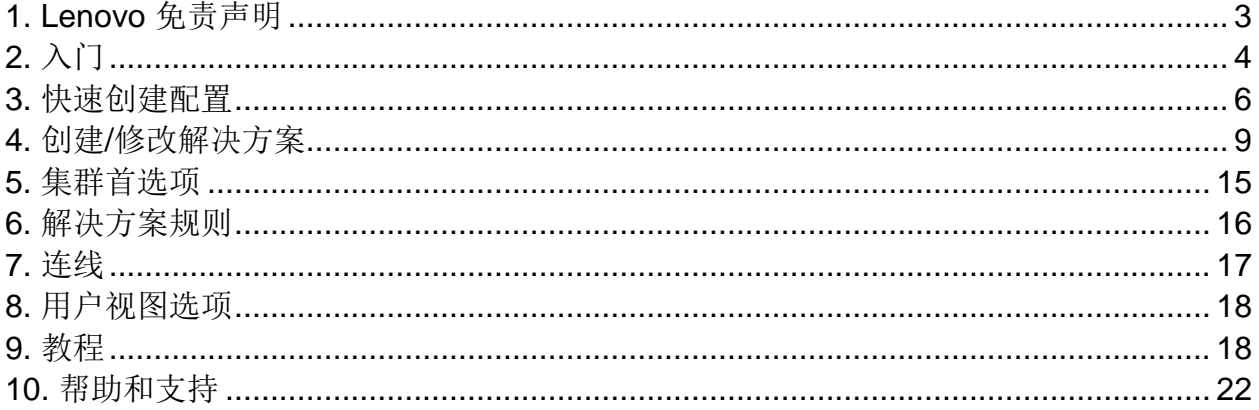

## <span id="page-2-0"></span>**1.** 免责声明

首次启动时, x-config 会显示一份免责声明, 其包含以下文本: 本工具旨在提供帮助,会定期发布。请确保由经过培训的技术人员来验 证所有配置。本工具中包含的数据均"按现状"发布,未经过认证。使用 的数据仅用于参考和规划目的,不构成 Lenovo 对验证结果的任何陈述 或保证。

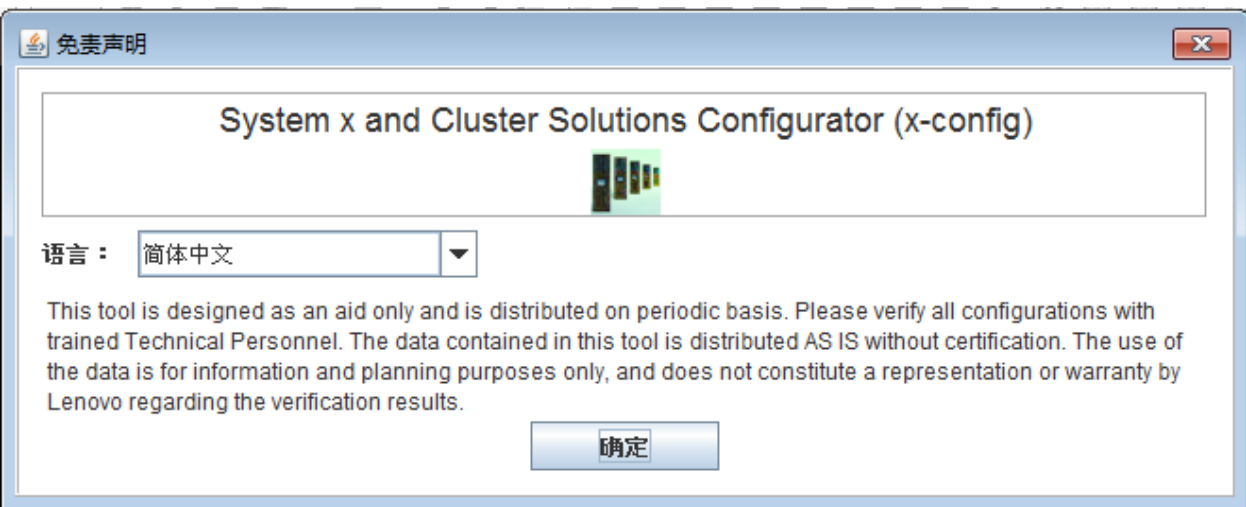

用户可以在本屏幕中选择用户界面的语言选项。选项包括:

- 简体中文
- 繁体中文
- 英语
- 法语
- 德语
- 意大利语
- 日语
- 韩语
- 西班牙语

## <span id="page-3-0"></span>**2.** 入门

如果是首次使用System x 和集群解决方案配置程序 (x-config), 那么本 部分将显示如何安装此程序以及如何开始构建新的解决方案。在本指南 中,解决方案可能为 iDataPlex、Intelligent Cluster、Microsoft Cluster、 NeXtScale 或其他集成解决方案(可以在"快速创建 => 无选项解决方案 => 类型 => 模板"下获取这些解决方案)。确保在"x-config 启动器"屏幕上 已选中"Intelligent Cluster"。

#### **2.1.** 通过以下 **URL** 在线安装**/**更新 **x-config -**

[https://www.ibm.com/products/hardware/configurator/americas/bhui/asit](https://www.ibm.com/products/hardware/configurator/americas/bhui/asit/) [/](https://www.ibm.com/products/hardware/configurator/americas/bhui/asit/)

注:x-config 需要 Oracle SDN JRE V6 或更高版本,您可以通过以下 URL 获取该软件: [Oracle SDN Java SE Runtime Environment 6](http://www.oracle.com/technetwork/java/javasebusiness/downloads/java-archive-downloads-javase6-419409.html#jdk-6u14-oth-JPR)

### **2.2.** 启动器屏幕

启动该应用程序时,将显示以下屏幕,其中提供多种不同的方式来处理 新的或现有的解决方案。在进入配置方式后,通过选择"文件"菜单中的" 启动器"选项,用户可以随时返回到此屏幕。(法:如警告消息所指示, 通过返回到"启动器"屏幕而退出配置的行为,会破坏当前正在创建或修 改的解决方案中任何未保存的更改。)

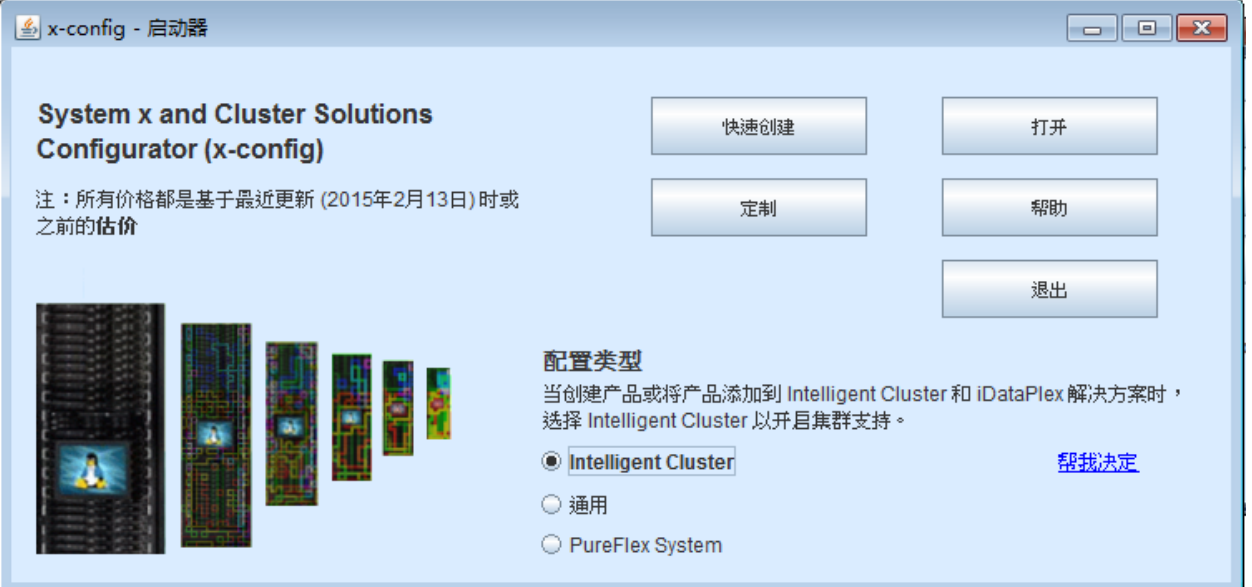

a) 快速创建 - 使用有限选项快速创建一个简单的解决方案

- b) 定制 从头开始创建一个新的解决方案
- c) 打开 装入先前保存的解决方案
- d) 帮助 获取工具中基本功能的帮助信息
- e) 退出 关闭 x-config

## <span id="page-5-0"></span>**3.** 快速创建配置

通过选择"快速创建",您可以使用有限选项快速配置一个解决方案。

### **3.1** 示例:查看**"iDataPlex** 快速创建配置**"**屏幕

iDataPlex 解决方案支持 2 到 84 个节点(成对)。也可以使用 iDataPlex 集成机架、带 iDataPlex 导轨套件的独立机箱或带企业 导轨套件的独立机箱来创建解决方案。

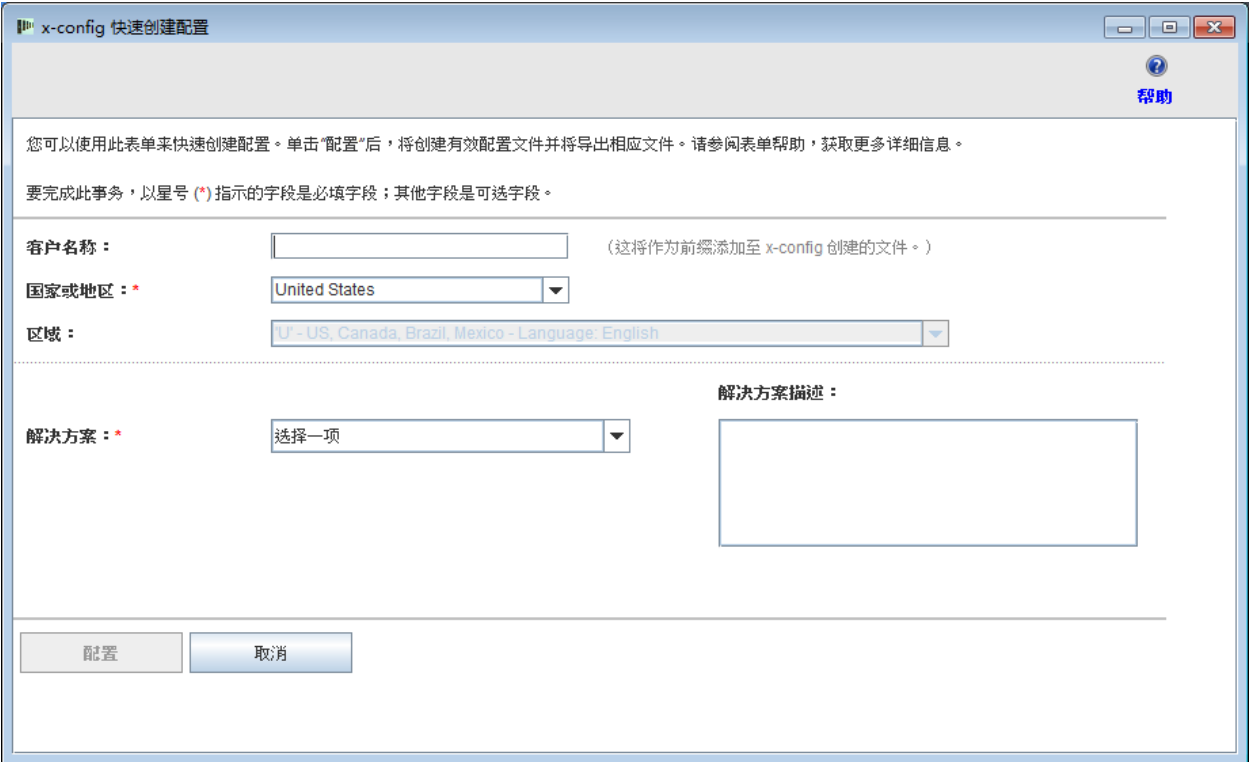

## **3.2** 使用**"**快速创建配置**"**的 **iDataPlex** 解决方案示例

![](_page_6_Figure_1.jpeg)

- 您在"快速创建解决方案配置"屏幕上进行选择之后,系统 会提示您保存配置文件 (.cse)。
- 这还会创建 TMF .cfr 和 TMF .xls 文件。
- 将自动调用 SOVA 以验证配置。
- 最终文件名将包含"客户名称\_日期/时间戳记",而对于"定 制解决方案",前面还会加上"CS"。

**3.3.** 快速创建 => 无选项解决方案 => 类型 => 模板 要创建解决方案选取列表中未列出的集成解决方案,请选择"无选 项解决方案"。类型选取列表显示一些高级配置选项,模板选取列 表显示所选配置类型的起始点选项。通过使用模板,可以创建一个 已定义了服务器、存储器、网络和其他类似选项的解决方案。

![](_page_7_Picture_35.jpeg)

## <span id="page-8-0"></span>**4.** 创建**/**修改解决方案

创建新的解决方案或打开现有的解决方案后,将显示解决方案配置界面 。在该屏幕中,用户几乎可以完全定制解决方案的各个方面。在以下示 例中,通过"快速创建"方式创建了 iDataPlex 解决方案。

![](_page_8_Figure_2.jpeg)

- 在添加、修改或除去项时,将自动应用联网和机架安装规则 , 并且 x-confiq 将动态插入相应数目的交换机、选择所需的 电缆长度以及适当的电源和机架配电单元。屏幕右下方显示 最新的**消息**。此外,集群**摘要**还将显示有关整个集群当前状 态的统计信息。通过历史记录选项卡,用户可从任何点还原 到集群的先前状态,并查看之前对集群执行的操作。
- **4.1.** 集群级别机架操作

![](_page_9_Picture_67.jpeg)

- 屏幕左侧的机架列表中显示当前的所有机架。
- 要创建新机架,请单击机架列表顶部的添加新机架选项。
- 要在检查窗口中显示该机架,请右键单击该机架并选择检查 机架。
- 要更改机架选项(如选件、标签或标签颜色标识),请右键 单击机架并选择更改机架选项。
- 要更新机架数量,请右键单击机架并选择更新机架数量。
- 要将某个机架复制到新机架(采用相同的选项并使用相同项 进行填充),请右键单击该机架并选择复制机架。
- 要除去机架,请右键单击机架并选择除去机架。
- 上述某些操作在"机架视图/更新"(针对屏幕中央当前显示的机 架)的顶部也可用,如下图所示。

![](_page_10_Picture_105.jpeg)

#### **4.2.** 项级别机架操作

- 当前的所有可用项都显示在屏幕左侧的"项列表"中。
- 在"机架列表"中左键单击某个机架,这样会在"机架视图"中 显示该机架,用户可以在该视图中手动放置、编辑或删除该 机架中的任何项。
- 突出显示某项会在屏幕右侧的"项视图"中显示该项的详细信 息。"项视图"还会显示视觉上表示网络连接的网络线路,以 及一个针对该项的操作菜单(操作的显示顺序为:编辑、复 制、除去)

![](_page_10_Figure_5.jpeg)

- 要创建新项,请突出显示机架中的空插槽,然后单击蓝色的 添加按钮。这会打开一个选取列表,用户可以在其中选择项 并完全定制该项。在单击保存以创建新项后,用户可以创建 单个项实例并使用该项填充整个机架,也可以输入要放置到 集群中的具体项数。
- 要修改现有项,请突出显示该项,然后按直接显示在该项上 的编辑(带画笔的记事本)或右键单击该项并从菜单中选择 编辑项。
- 要复制现有项,请突出显示该项,然后按复制(一个从下弯 向右的箭头)或右键单击该项并从菜单中选择复制项。
- 要除去现有项,请突出显示该项,然后按直接显示在该项上 的除去(废纸箱)或右键单击该项并从菜单中选择除去项。
- 要移动某项,请单击该项并将其拖到期望的位置。如果与另 一个项(可移到相邻插槽中)发生位置冲突,那么会将冲突 的项自动移到该相邻插槽中。某些项会在部分插槽的右侧显 示蓝色或红色框,分别指示首选或受限插槽。

#### **4.3.** 创建**/**修改项

在创建新项或修改某项时,x-config 会显示以下选项:

- 可以配置网络连接
- 可以选择主要、扩展、必需和/或刀片选件
- 可以添加基本 VLH 项,可以更改项标签和颜色
- 可以更改基本项类型(仅限创建新项时)

添加或除去网络连接会动态更改项的可用选项,并会自动安装 或除去所选网络所需的相应硬件。如果项无法连接到网路,那 么它会自动删除网络选择。

![](_page_12_Picture_111.jpeg)

创建新项将提供以下级别的插入:

- 单个 创建新项的单个副本
- 选取 为此项选取所选空间
- 机架 使用尽可能多的新项副本填充整个机架
- 数量 创建精确数目的新项副本以添加到集群中

保存已编辑的项将允许以下级别的修改:

全局 - 修改该项的所有副本

- 机架 仅针对当前机架修改该项的所有副本
- 多个 基于用户选择修改该项的多个副本
- 单个 修改该项的单个副本
- 取消 取消所有修改

除去某项将提供以下级别的除去:

- 单个 除去该项的单个副本
- 多个 基于用户选择除去该项的多个副本
- 机架 从当前机架中除去该项的所有副本
- 全局 从整个集群中除去该项的所有副本

注:使用除全局之外的任何其他方式保存某项时,均会创建该 项的新"模板"或"版本",已修改的任何设置将只应用于所选的模 板或版本。该项在修改范围之外的任何先前版本都将保持不变 。将通过为新项提供不同的标签名称和标签颜色来反映这一点  $\circ$ 

#### <span id="page-14-0"></span>**5.** 集群首选项

要打开"集群首选项",请选择"首选项"菜单选项中的"集群首选 项"。

## **5.1.** 网络

在"数据网络"选项卡下,可以添加、更改和除去网络及其设置。位 于网络类型选项旁的颜色按钮框指示的是该网络的电缆颜色。单 击该按钮将针对该特定网络电缆提供多个颜色选项。

![](_page_14_Picture_79.jpeg)

#### **5.2.** 电源、服务和软件

在这些选项卡中选择期望的选项,以更改集群的电源类型选择、 集群级别服务和软件。

#### **5.3** 专家评审核对表

谨慎回答该核对表的问题,从而为解决方案中心和评审人员提供 与客户解决方案需求相关的所有信息。在大部分配置中都需要这 些信息。这些信息还有助于构建解决方案并根据设计对配置进行 故障诊断。

#### <span id="page-15-0"></span>**6.** 解决方案规则

重要说明:解决方案规则对成功配置解决方案至关重要,因此应始终保 留。如果高级用户需要禁用规则,并只在自动化过程不足以满足集群的 特定需要时才执行此操作,那么高级用户可以选择禁用自动化联网或机 架安装规则。x-config 在规则菜单中显示用于禁用/启用规则的选项。

- 禁用联网规则可阻止解决方案动态调整任何交换机、适配器、服 务器和连线。
- 禁用机架安装规则可阻止解决方案执行某些规则,而这些规则旨 在使集群中的所有项都符合 Intelligent Cluster 和机架安装标准。

## <span id="page-16-0"></span>**7.** 连线

要查看连线,请选择首选项菜单中的连线首选项。根据建立从源到目标 的连接所需的网络电缆颜色和长度,将自动选择所有电缆。

![](_page_16_Picture_16.jpeg)

#### <span id="page-17-0"></span>**8.** 用户视图选项

"视图"菜单中为用户提供了几个可用选项,用于简化集群构建体验:

- 机架视图大小 可用值包括"极小"、"小"、"适中"和"大"。根据用户 系统屏幕显示大小设置,将自动选择这些值。按照上面指定的顺 序,建议的显示需求分别为 1024x768、1280x1024 和 1600x1200。
- 机架列表方向 在将缺省值"显示机架图标 关闭"更改为"显示机架 图标 - 开启"时,能够将"机架视图"设置为竖向或横向。
- 部件号 显示或隐藏 TMF 和/或 HVEC 部件号信息及项描述。
- 显示颜色标签 将项颜色标签的显示切换到"机架视图"中间区域中 每个项的左侧。
- 显示网络线路 切换已突出显示项的项网络连接的显示。到同一机 架中另一个项的线路指示到该项的连接,而已突出显示项的圆圈 内的线路则指示到机架外部项的连接。
- 显示图像 切换每个项顶部的实际图像的显示。禁用此功能可以提 高某些计算机的性能。
- 显示分配 将机架分配梯度的显示切换到"机架视图"中间区域中每 个项的右侧。根据项的重量分布,淡绿色指示较轻的重量分配。

#### <span id="page-17-1"></span>**9.** 教程

本部分提供从头开始创建简单集群的快速分步过程,从而使用户熟悉该 界面。

a. 以从头创建新集群开始,方法是在已选中"Intelligent Cluster"的"启

动器"屏幕中选择定制。选择 Intelligent Cluster。选择相应的国家 或地区。选择"完整目录 - 还包含用于特殊竞价的常规机架安装组 件"。选择期望的机架电源设置。最后,选择完成。

- b. 在第一个自动创建的机架中,突出显示任何插槽,然后按蓝色的 添加按钮。选择"服务器",然后从菜单中选择"新建服务器"。
- c. 在项视图部分中, 在"项标签"旁边的字段中为该项输入不同的标签 名称,选择适当的"节点角色",然后单击标签字段下面的更改颜色 并为此新项选择任何一种颜色。
- d. 从基本项旁边的框中选择服务器类型。
- e. 选中网络选项卡部分中"计算(以太网)"旁边的框,为该项提供计 算服务器连接。
- f. 对标准功能部件和服务和扩展选件部分下的选项进行一些更改。
- g. 单击保存并选择第一个选项,该选项指示在当前机架中将只放置 单个项。
- h. 突出显示另一个空插槽, 然后按蓝色的**添加**按钮。选择"服务器", 这一次您会看到之前创建的项已经在"新建服务器"按钮上方的菜单 中列出。从"服务器"菜单中,单击之前创建的项,然后选择第三个 选项,该选项指示将在当前机架中填充其可容纳数目的该项副本 ,而这对于机架中的其他项没有影响,也不影响创建新机架。
- i. 从"首选项"菜单选项中打开"集群首选项"屏幕。
- j. 使用该单选按钮将顶部的"管理网络"更改为"分布式"。
- k. 单击该面板顶部的**添加网络**, 然后输入新网络的名称。
- 1. 单击保存,然后单击确定。
- m. 某些项可能已移到其他机架中,计为已创建的新叶交换机。如果 是这种情况,可除去额外的机架,方法是在屏幕左侧的"机架列表" 中,右键单击该机架,然后单击除去机架。
- n. 通过右键单击项并从菜单中选择**编辑项**来编辑先前创建的某个服 务器。
- o. 在网络选项卡部分中,为到该服务器的连接选择新创建的网络。
- p. 更改标准功能部件和服务下的几个选项。
- q. 单击保存并选择第一个按钮, 以指示对该项的所有实例进行更改  $\circ$
- r. 从"机架列表"中单击**添加新机架**来创建新机架。
- s. 通过再次单击蓝色的**添加**按钮,添加之前创建的项,但这一次选 择所显示对话框上的第四个选项,该选项指示将添加特定数目的 该项副本。输入任意数量,然后单击确定。可以尝试输入 100、 1000, 甚至是 10000。 法: 某些系统可能需要很长一段时间来为 几百个机架绘制并建立连线。
- t. 单击文件菜单中的保存以保存集群。
- u. 现在,您已完成至少 100 台服务器的集群配置。恭喜!

![](_page_20_Figure_0.jpeg)

## 节点 **Intelligent Cluster**

## <span id="page-21-0"></span>**10.** 帮助和支持

x-config: "[帮助和支持](https://www.ibm.com/products/hardware/configurator/americas/bhui/asit/help.html)"页面提供关于各个选项卡的多种信息:

- 发行说明: 指向 x-config 增强功能、每周更新以及当前 限制/变通方法列表的链接
- 培训: 有关使用"启动器"页面上显示的以下三种配置类型 中的任何一种进行配置的详细培训: Intelligent Cluster、 通用和 PureFlex System
- **FAQ**:常见问题解答
- 帮助联系信息:配置支持信息以及关于报告问题的具体 指示信息